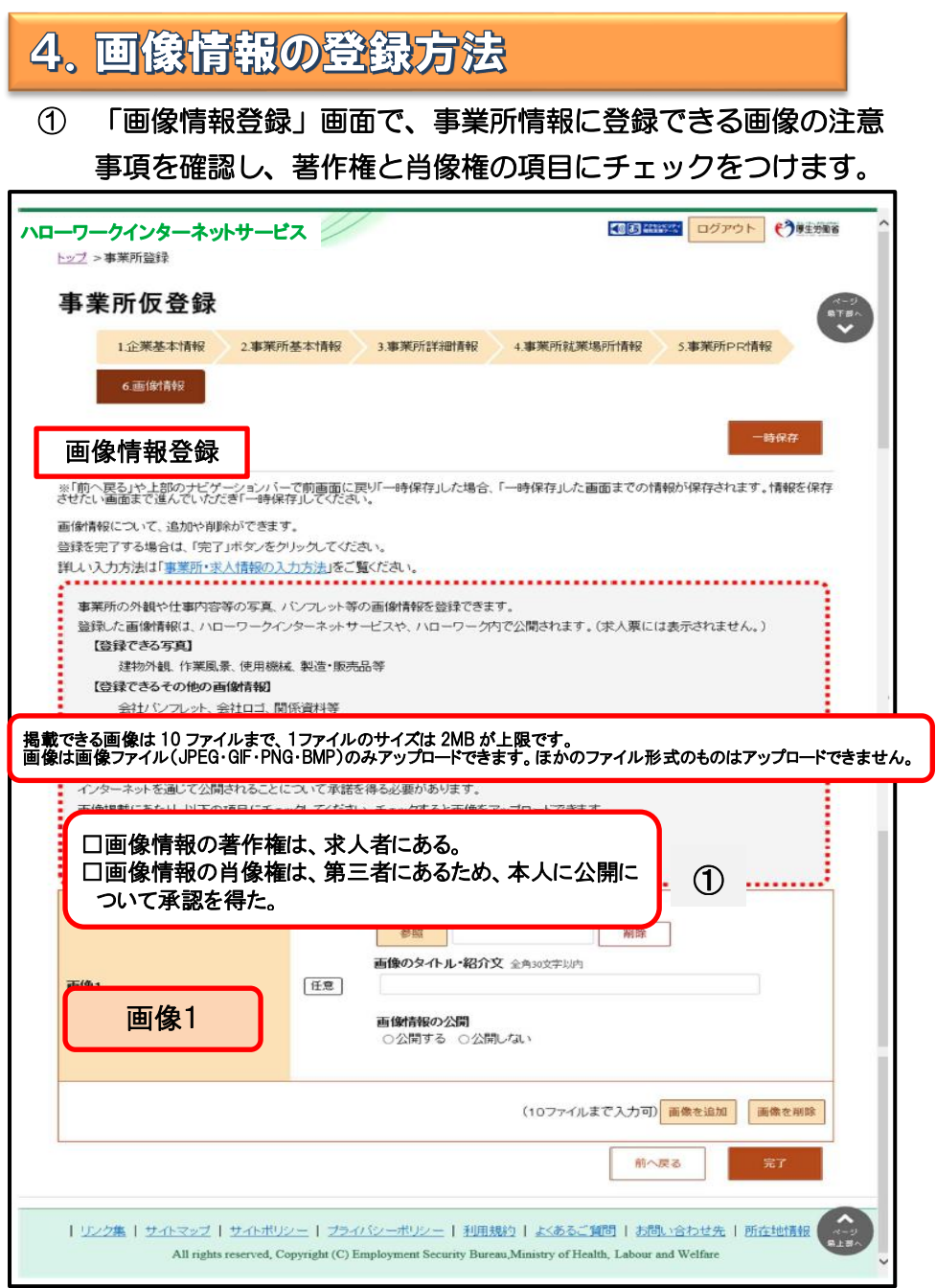

## ② 画像の登録エリアで参照ボタンをクリックして、画像を選択し ます。

 ※アップロードした画像を変更したい場合は、削除ボタンをクリック し、参照ボタンをクリックして画像を選び直してください。

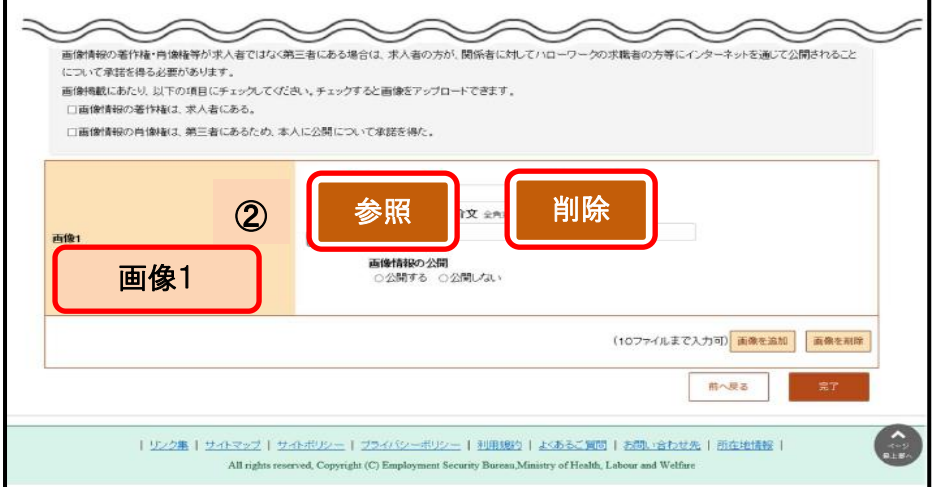

## ③ 必要に応じて「画像のタイトル・紹介文」を入力し、画像の公開 の有無を選択します。

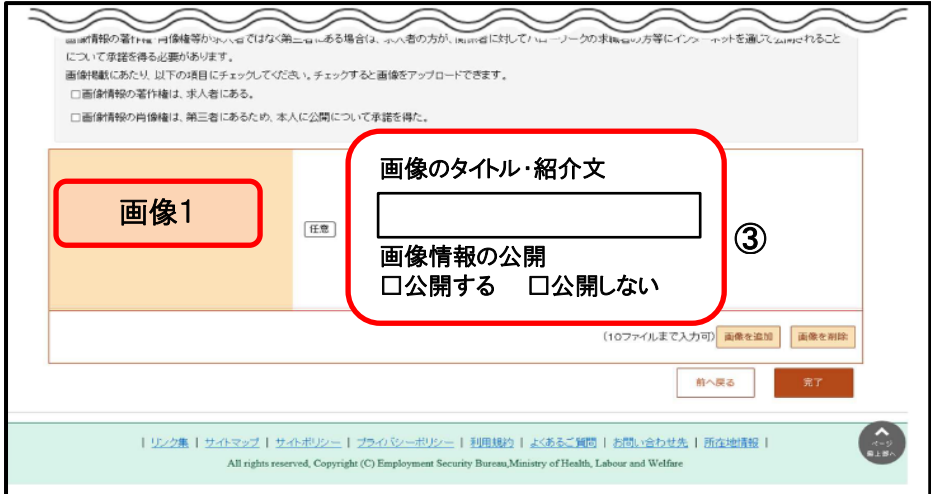

## ④ 別の画像を追加したい場合は、画像を追加ボタンをクリックし、 ②③の操作を繰り返してください。

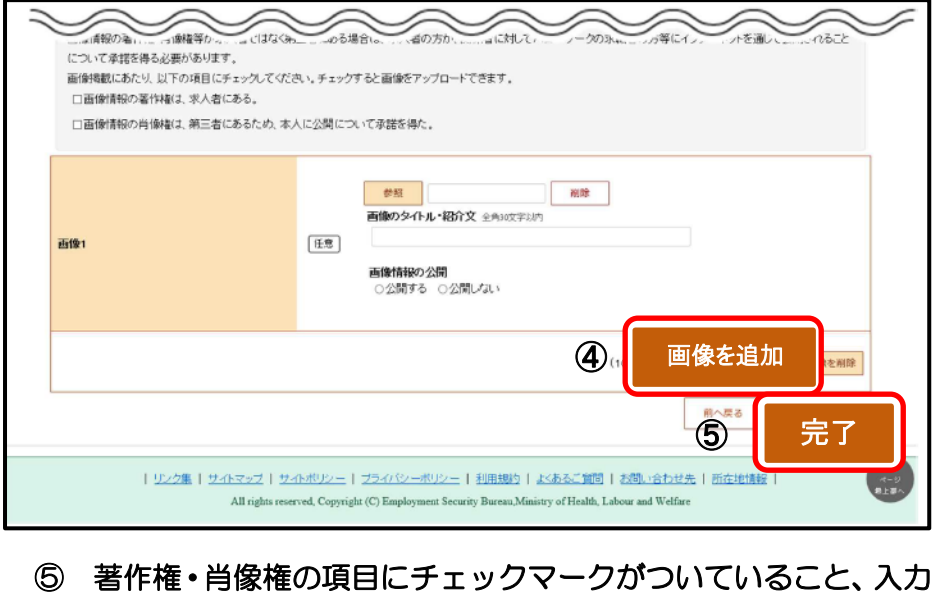

## 内容を確認し、完了ボタンをクリックします。

⑥ 「事業所情報仮登録完了」画面が表示されます。

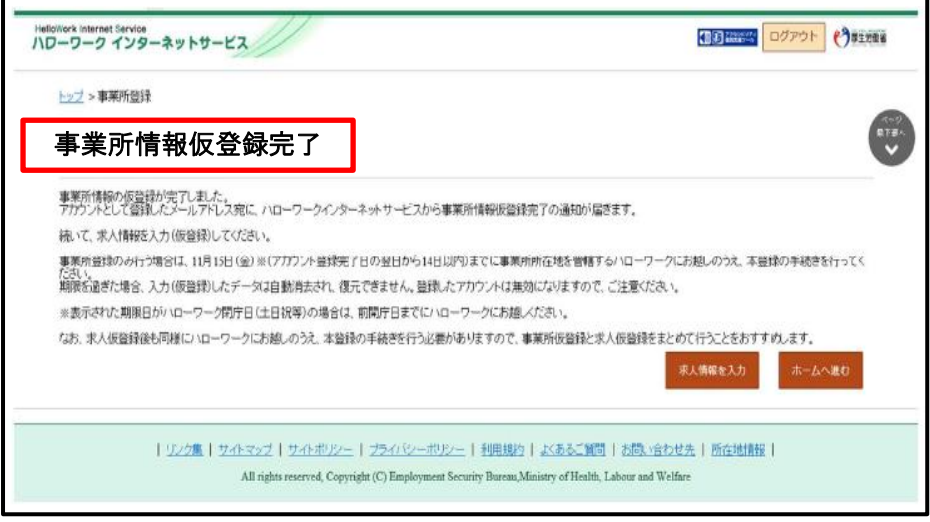